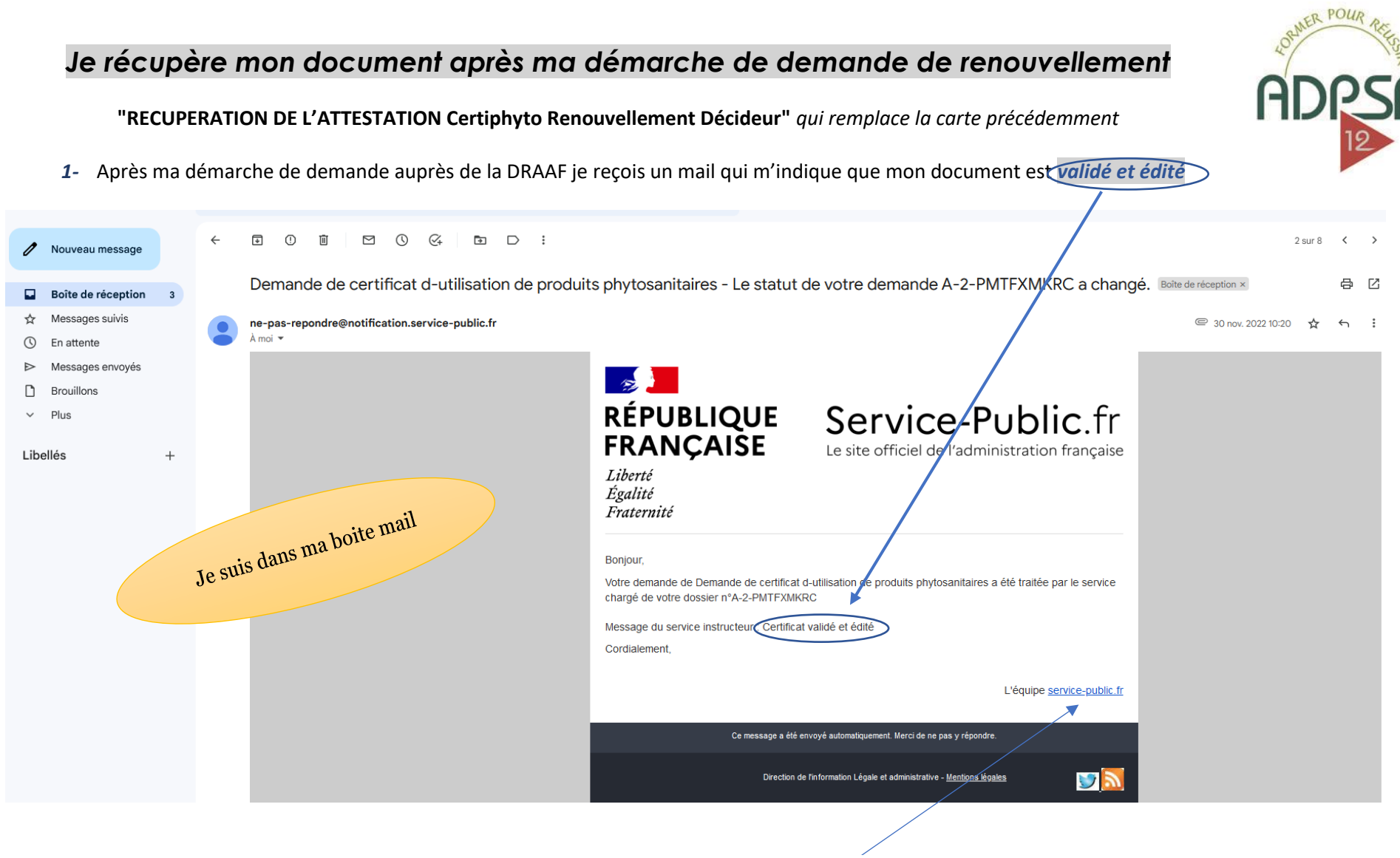

2- Je me connecte donc à nouveau sur le service public en cliquant directement su service-public.fr

*TUTORIEL mise ne place par ADPSA12 pour un meilleur accompagnement des démarches Certiphyto en Ligne / Récupérer son Attestation après avoir fait sa demande de renouvellement Certiphyto auprès la DRAAF Màj du 13/04/23-PS*

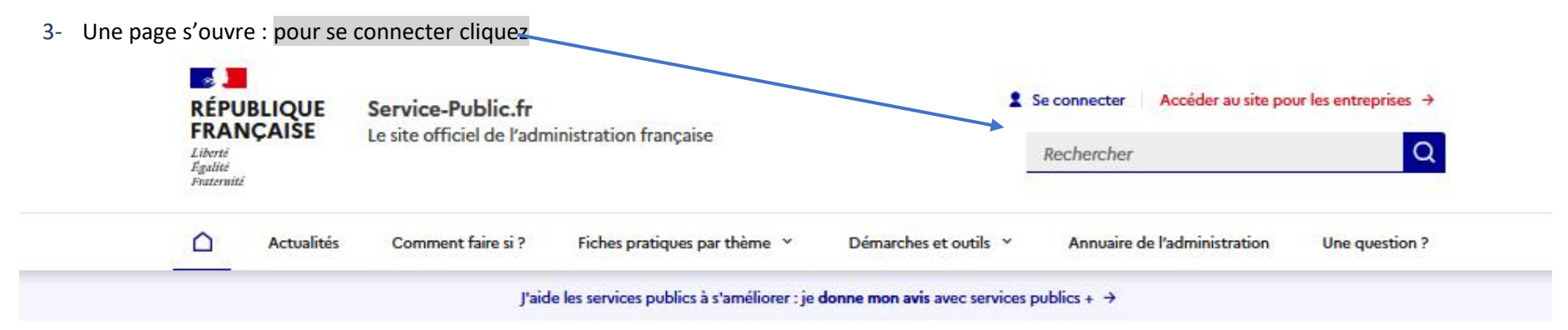

### Bienvenue sur le site officiel d'information et de démarches administratives

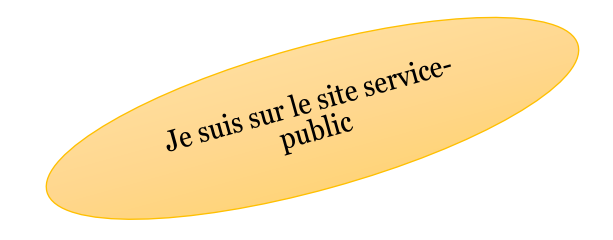

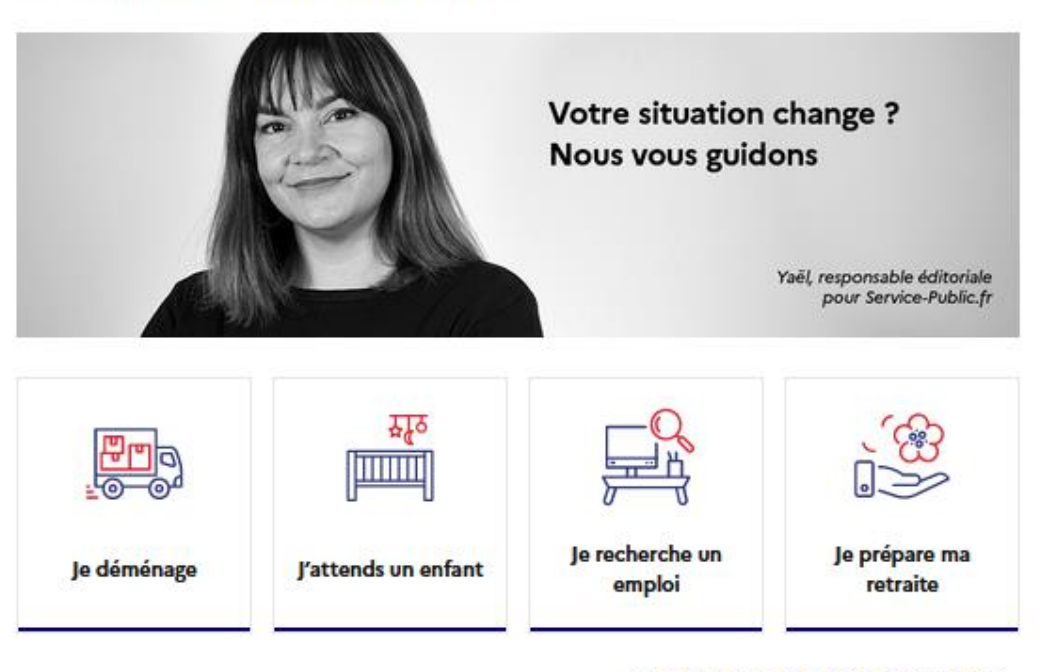

Vous êtes dans une autre situation ?  $\rightarrow$ 

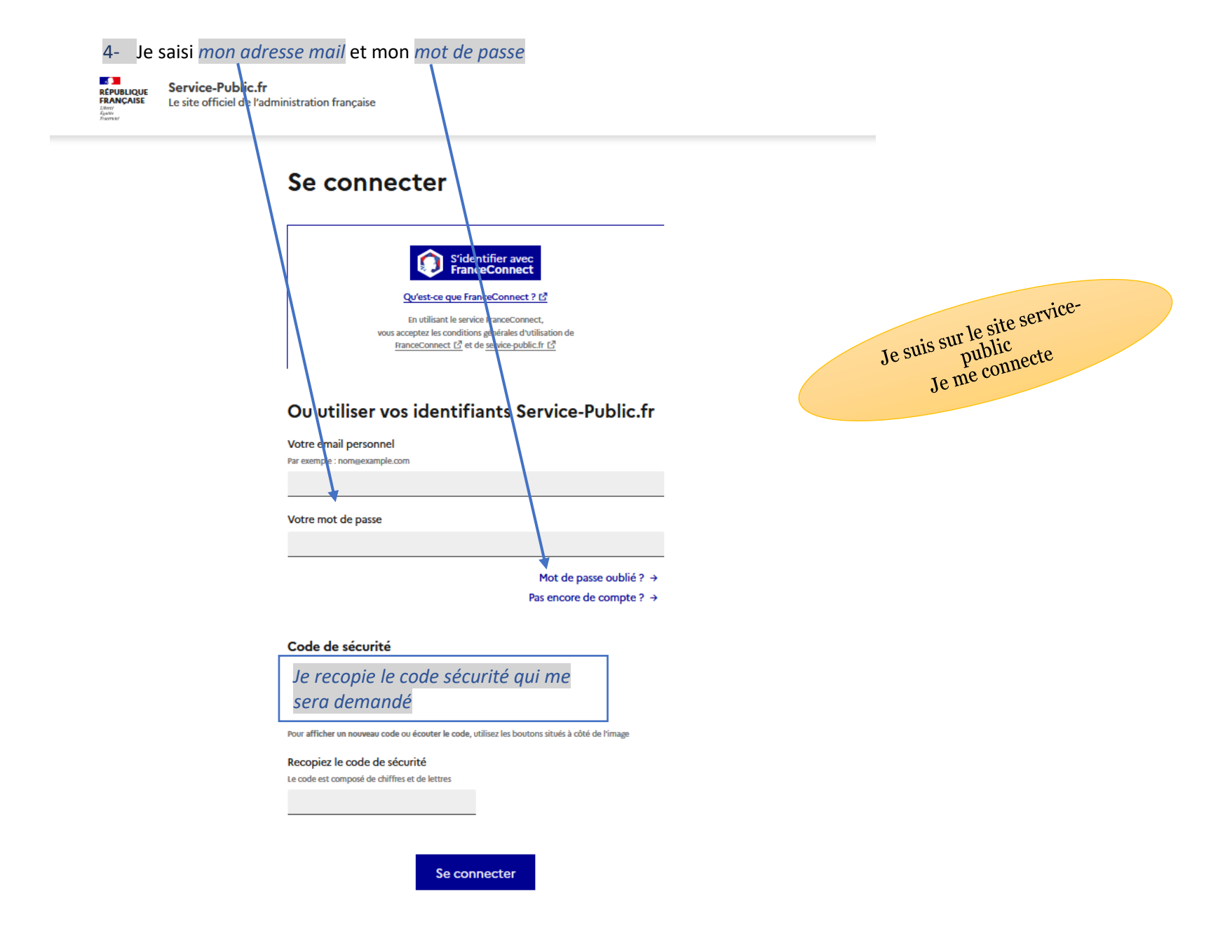

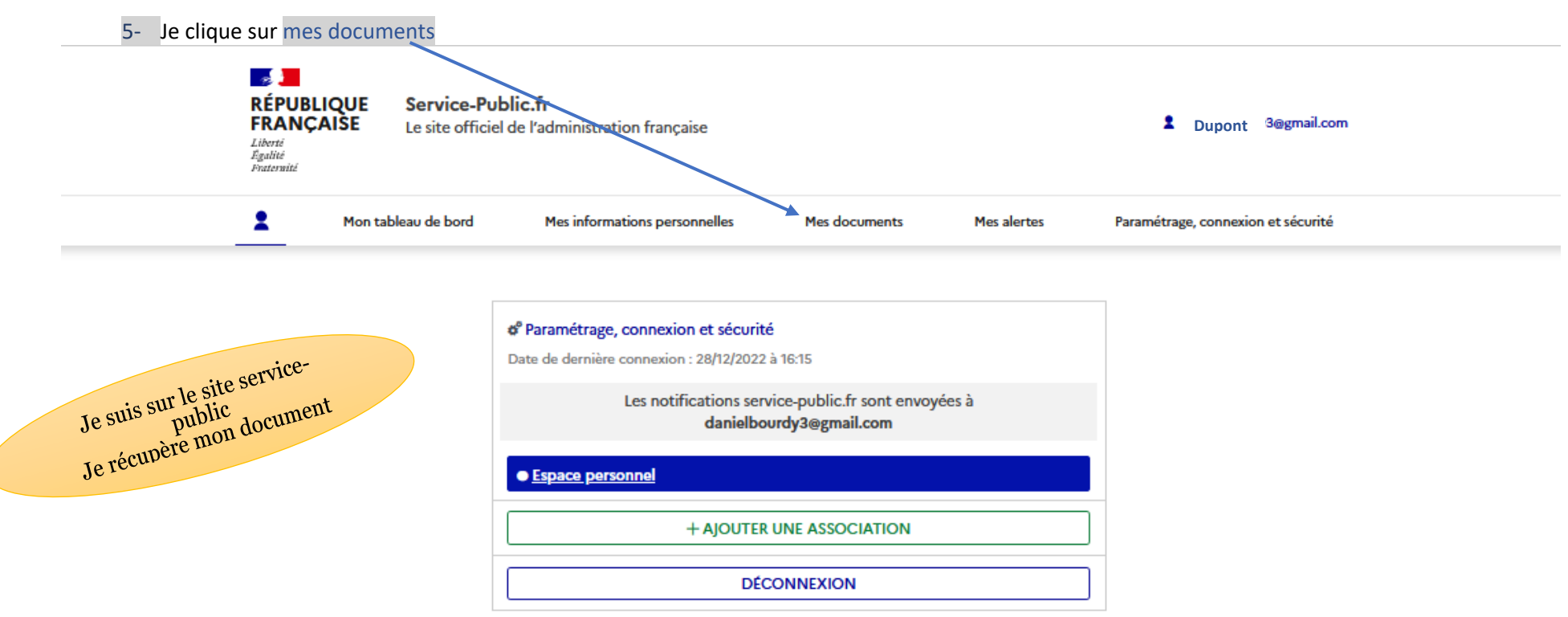

6- Dans cette fenêtre, je retrouve tous mes documents : mon attestation Certiphyto Renouvellement Décideur **Section RÉPUBLIQUE** Service-Public.fr **FRANCAISE** 2 **Dupont.t l@gmail.com** Le site officiel de l'administration francaise Liberti Egalité Fraternite  $\bullet$ Mon tableau de bord Mes informations personnelles Mes alertes Mes documents Paramétrage, connexion et sécurité Accueil Mon Compte > Mes documents Documents (3)  $+$  AIOUTER UN DOCUMENT **A-2-KUHGFSSFI\_** 7- Je clique ici **pour ouvrir le document et l'imprimer** 画 l v Demarche CIPHYTO Autre - 522,4 ko CIPHYTO\_recapitulatif.pdf 凸▽ Autre - 4.9 ko **Dupont ATTES CERTIPHYTO 15\_11.pdf**  $\overline{\mathbf{v}}$ 画 Autre - 105,3 ko  $\blacktriangleright$  Pratique : Le délai de conservation des documents administratifs varie selon les cas. Pour en savoir plus, consultez nos fiches pratiques : « Certificat, copie, légalisation et conservation de documents » et « Papiers à conserver ». Vous souhaitez être alerté(e) quand un de vos documents arrive à expiration ? Abonnez-vous. Je suis toujours sur le site<br>Je suis toujours sur le site<br>Je récupère mon document